Liebe Eltern / Erziehungsberechtigten, 16.04.2020

nicht zuletzt aufgrund der aktuellen Meldung, dass der Unterricht an den bayerischen Grundschulen frühestens ab dem 11.05.2020 wieder schrittweise stattfinden wird, hat sich die Edith-Stein-Schule dafür entschieden, die gegenwärtigen Herausforderungen als Chance zu nutzen, um Möglichkeiten des digitalen Lernens verstärkt in den Fokus zu nehmen. In diesem Zusammenhang sehen wir als Schulgemeinschaft die Nutzung der Lernplattform "mebis" als elementaren Bereich des Unterrichts an. Daher wurden für alle Schülerinnen und Schüler eigene Zugänge für dieses Lernportal erstellt, über welche in Zukunft Materialien von den Lehrern an die Kinder weitergegeben werden können und eine Kommunikation zwischen diesen stattfinden kann. In welchem Umfang diese Plattform von den Lehrkräften der Schule genutzt wird, hängt von der jeweiligen Jahrgangsstufe sowie der Klassenlehrkraft ab. Informationen dazu, ob und wie mebis in der Klasse Ihres Kindes genutzt wird, erhalten Sie von der jeweiligen Lehrkraft bzw. über die neuen Lernpläne. Diese sind unter demselben Link zu finden, welcher am 16.03.2020 verschickt wurde.

Die Kurse auf mebis sind als Erweiterung des Lernangebotes zu sehen. Kinder, welche diese Möglichkeit aufgrund fehlender Voraussetzungen nicht nutzen können, werden weiterhin einige Lernmaterialien über die Lernpläne erhalten.

Die folgende Anleitung wird Ihnen im Bedarfsfall dabei helfen, Ihr Kind auf mebis anzumelden und auf die Angebote der jeweiligen Klassenlehrkraft zuzugreifen.

## **Anleitung:**

**Schritt 1:** Sie erhalten von der Klassenlehrkraft die Zugangsdaten (Benutzername + Passwort) Ihres Kindes per E-Mail oder im Rahmen eines Telefongesprächs.

**Schritt 2:** Öffnen Sie in Ihrem Browser (am besten am PC) folgende Seite: <https://www.mebis.bayern.de/>

**Schritt 3:** Klicken Sie rechts oben auf das Feld "Login"!

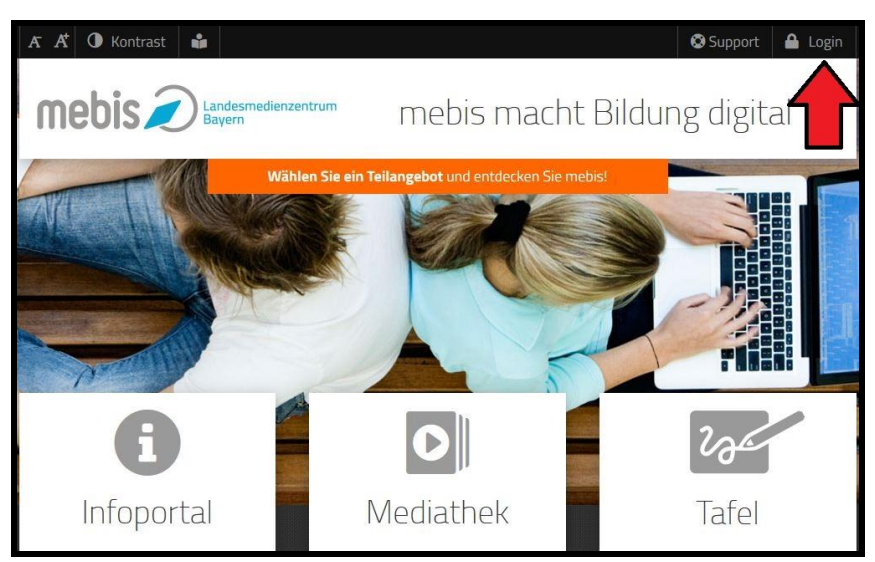

Schritt 4: Nun erscheint direkt unter dem Feld "Login" ein dunkelgrauer Kasten. Klicken Sie hier auf "Lernplattform"!

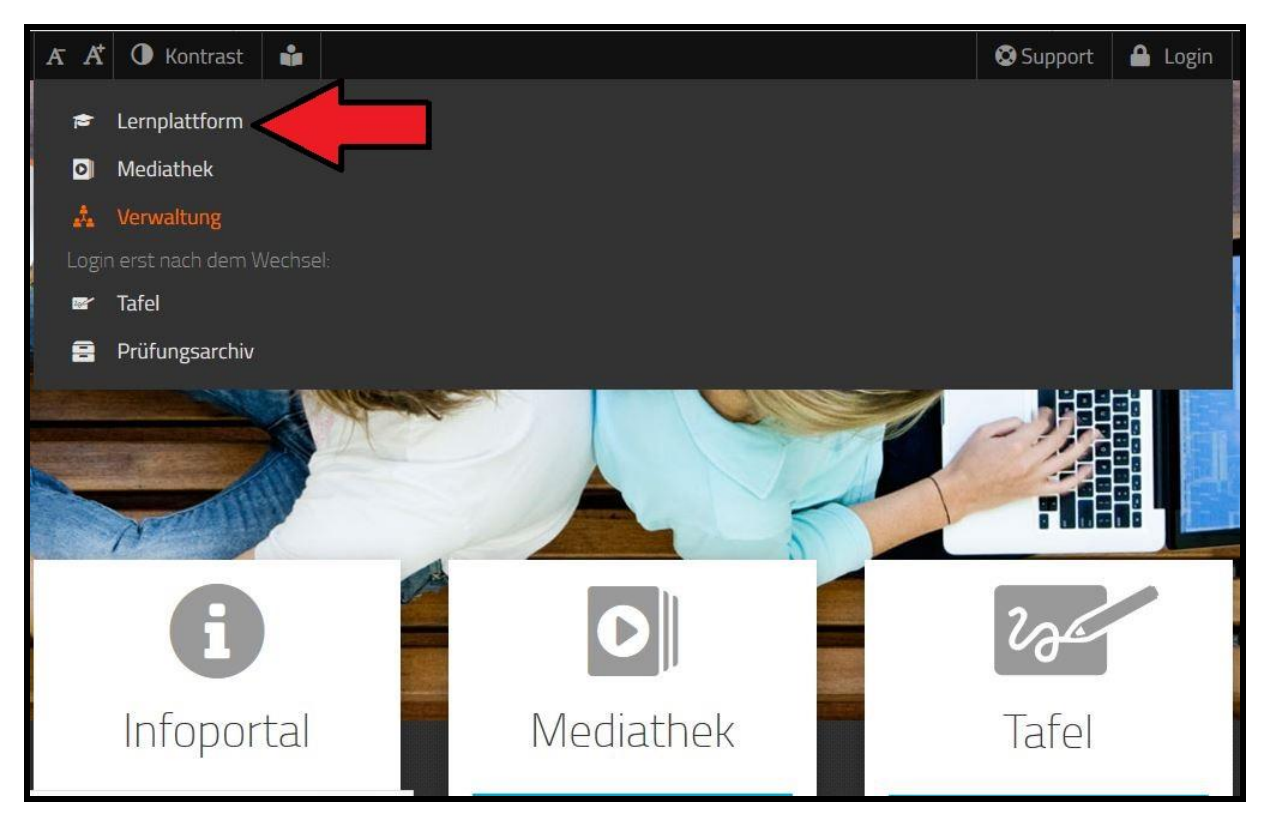

**Schritt 5**: Geben Sie nun den Benutzernamen sowie das Passwort Ihres Kindes ein und klicken sie dann auf "Anmelden"!

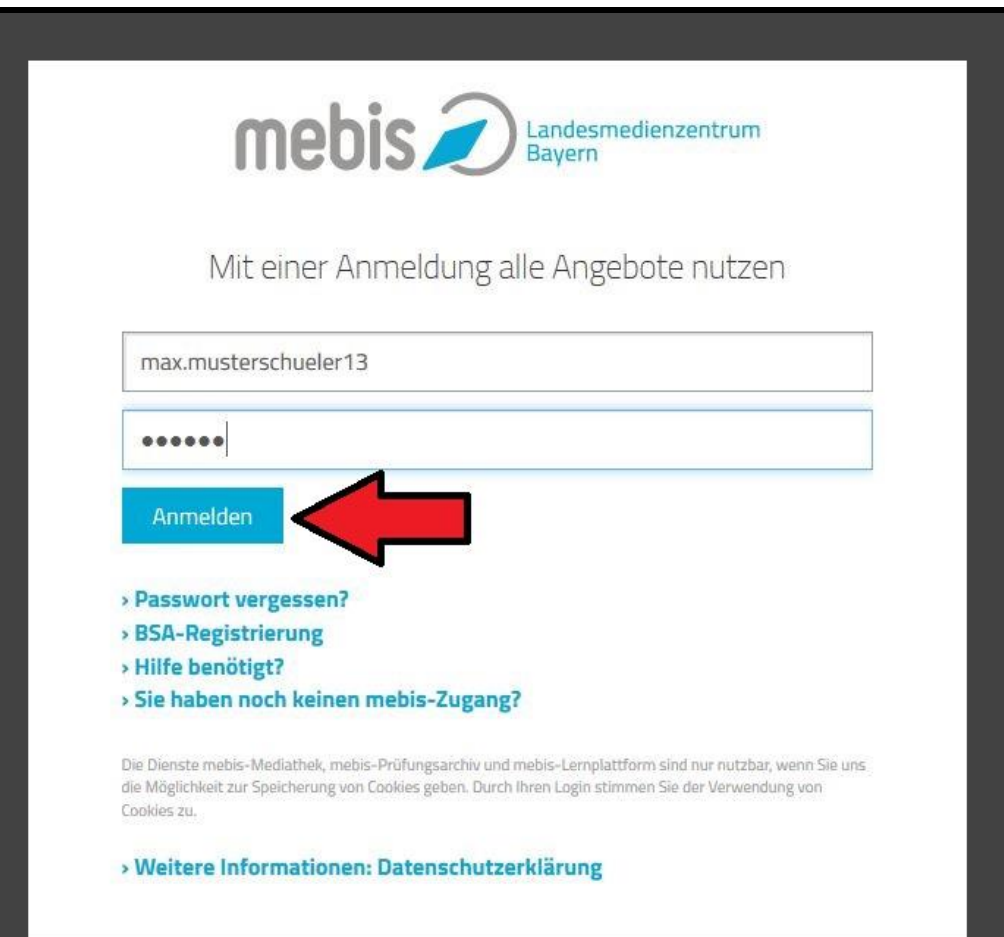

**Schritt 6:** Bei der ersten Anmeldung müssen Sie nun erst einmal die Nutzungsbedingungen bestätigen. Setzen Sie dazu ganz unten auf der Seite den Haken bei "Ich akzeptiere die Benutzerordnung" und klicken Sie dann auf "Senden"! (Dieser Schritt entfällt bei jeder weiteren Anmeldung!)

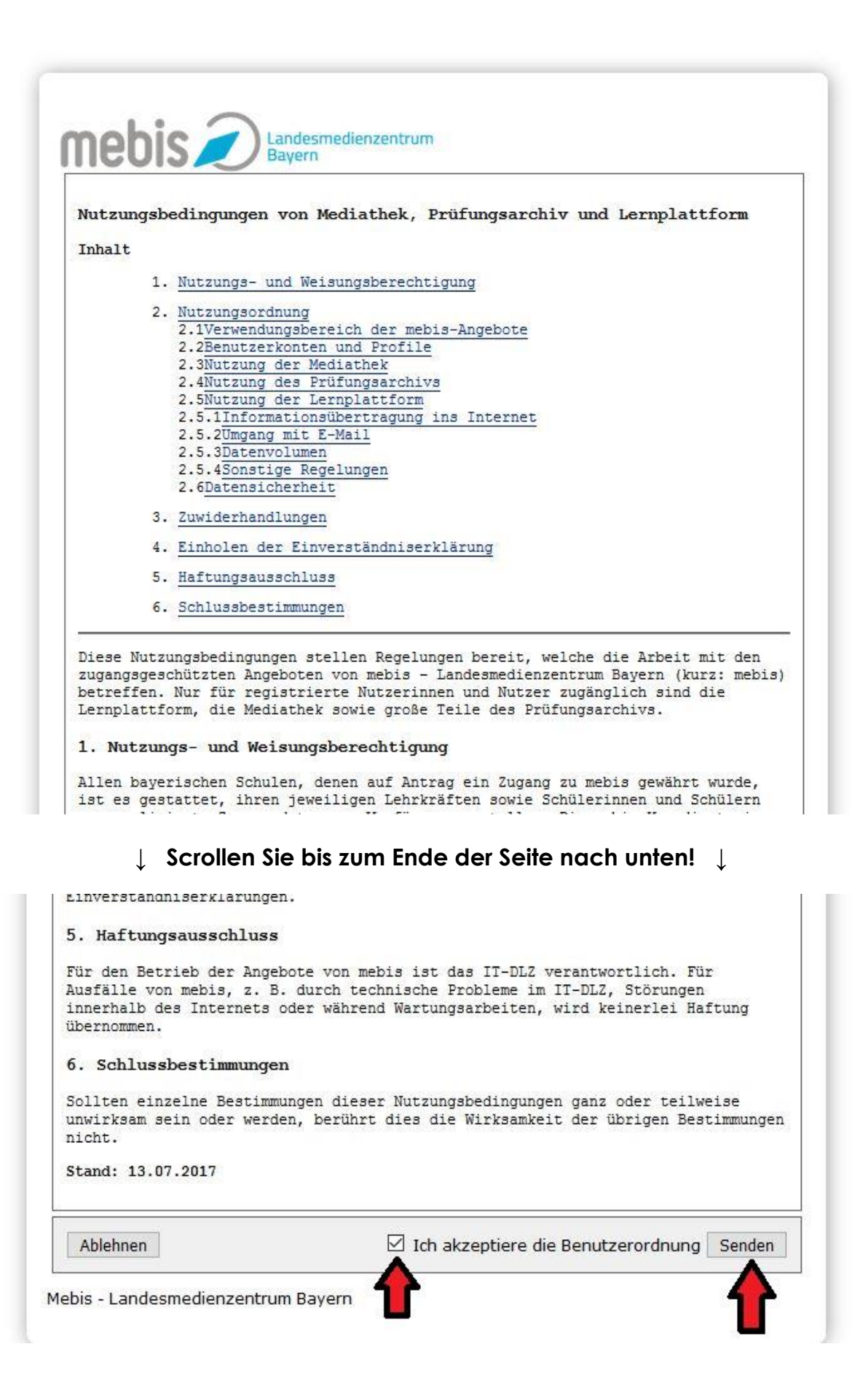

Schritt 7: Sie werden nun direkt zur "Lernplattform" weitergeleitet. Hier können Sie auf die Kurse der Klasse Ihres Kindes zugreifen.

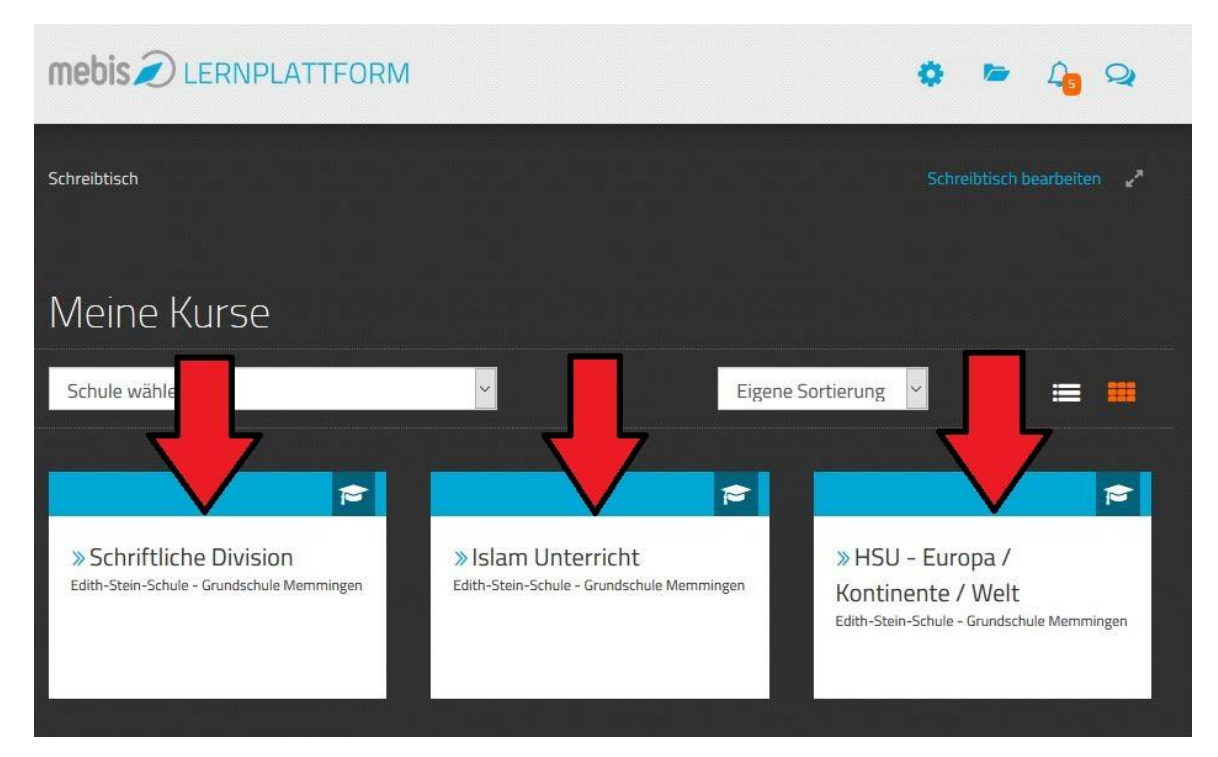

## **Zusätzliche Erklärungen / Support-Angebote**

## **BR-Mediathek:**

In der Mediathek des Bayerischen Rundfunkes finden Sie viele Erklärvideos, in welchen die Nutzung von mebis sowie einiger Funktionen veranschaulicht werden.

[>>> Link zu den Videos <<<](https://www.br.de/mediathek/sendung/mebis-landesmedienzentrum-bayern-av:5e6e49c471e97c0013ba3103)

## **mebis-Support:**

Auf mebis sind ebenfalls zahlreiche Erklärungen zu finden. Um den Support zu nutzen, müssen Sie sich als erstes mit den Zugangsdaten Ihres Kindes in mebis einloggen (siehe Anleitung).

Klicken sie nun auf das Feld "Support" in der oberen Leiste!

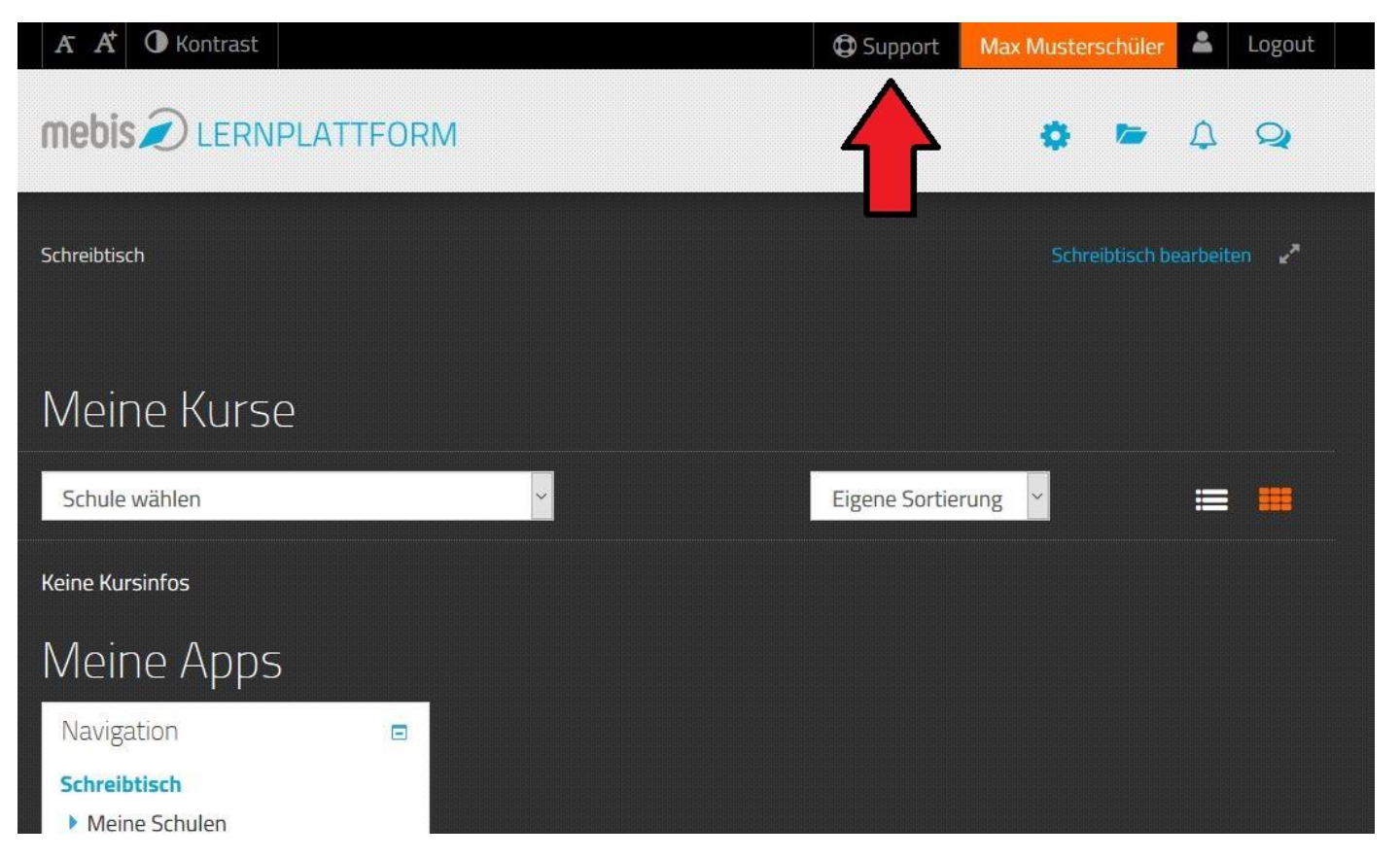

Nun können sie zwischen verschiedenen Bereichen wählen, für welche Erklärungen angeboten werden.

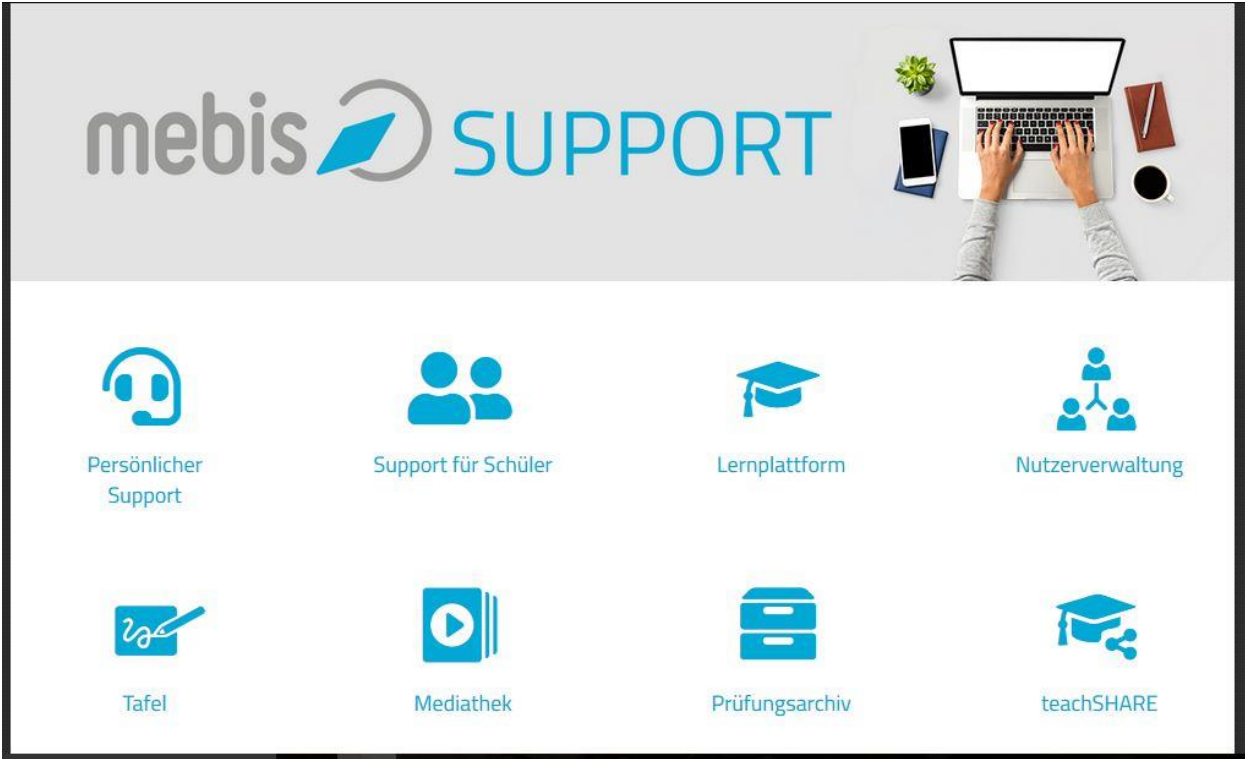

Besonders interessant dürfte hierbei der "Support für Schüler" sein. Wählen Sie diesen aus, um Erklärungen bezüglich der Nutzung von mebis und den angebotenen Kursen zu erhalten.

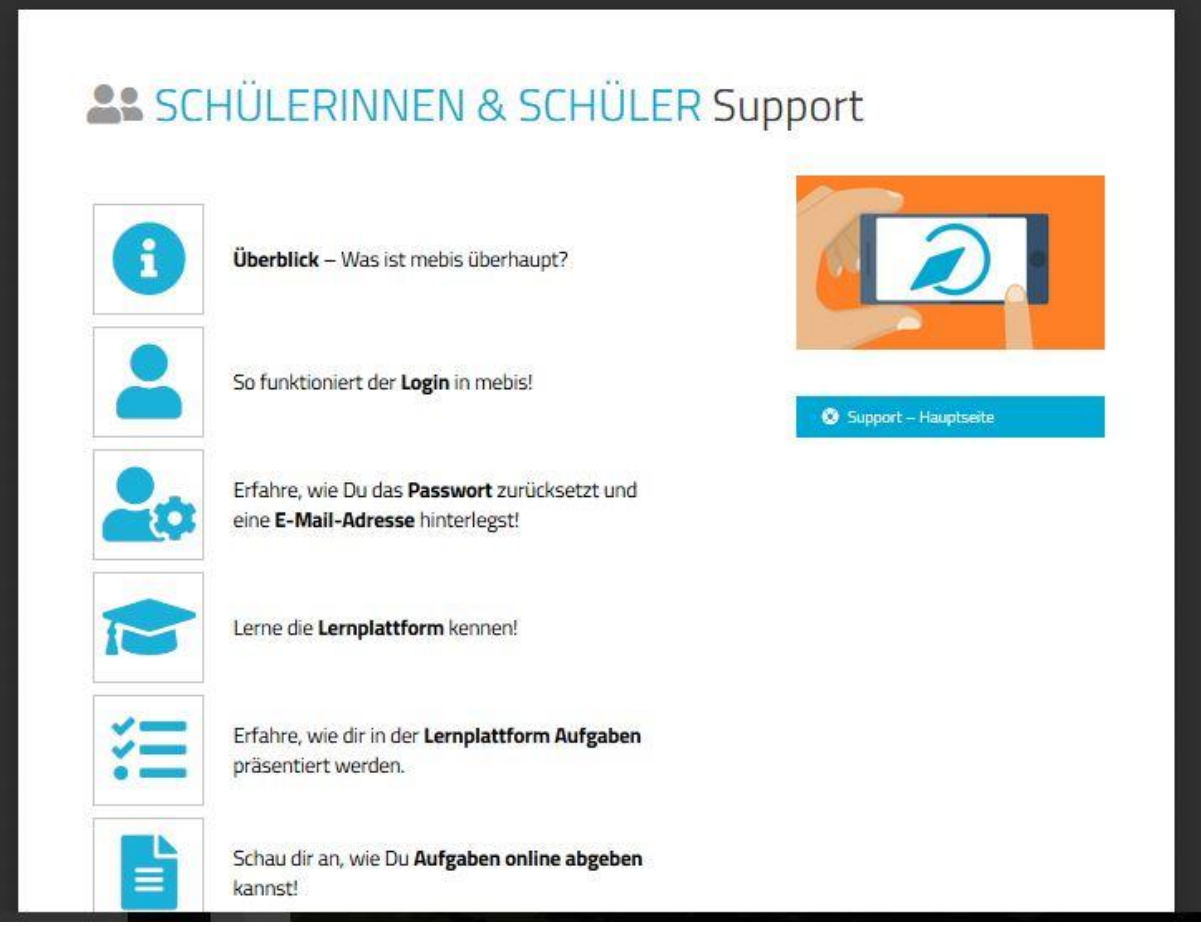